# Symetrie lidského obličeje

Je všeobecně známo, že jedna polovina lidského obličeje má výraznější rysy.

Využijeme tuto skutečnost k tomu, abychom vytvořili dva obličeje, které budou složené z původních dvou pravých a levých polovin současného lidského obličeje.

Využijeme k tomu jednoduchý rastrový editor, který je součástí Vašeho PC – Malování.

Pro přehlednost si spustíme třikrát stejnou aplikaci a budeme pracovat střídavě v jednotlivých oknech.

Pokud máme fotografii z mobilního telefonu, musíme ji zkopírovat do PC, nejlépe pomocí datového kabelu.

Zadání úkolu: **Poproste sourozence, rodiče, kamaráda (-ku), aby Vás vyfotografovali digitálním fotoaparátem, mobilním telefonem podle níže uvedených pokynů. Fotografii uložte do PC a zpracujte podle dále uvedeného postupu.**

Fotografie obličeje musí splňovat podmínku, že jeho svislá osa prochází středem čela mezi očima, středem nosu a středem úst a brady. Jinak se fotografie nedá použít.

Osu nebudeme ve skutečnosti vkládat, daný obrázek pouze ukazuje potřebný stav fotografie.

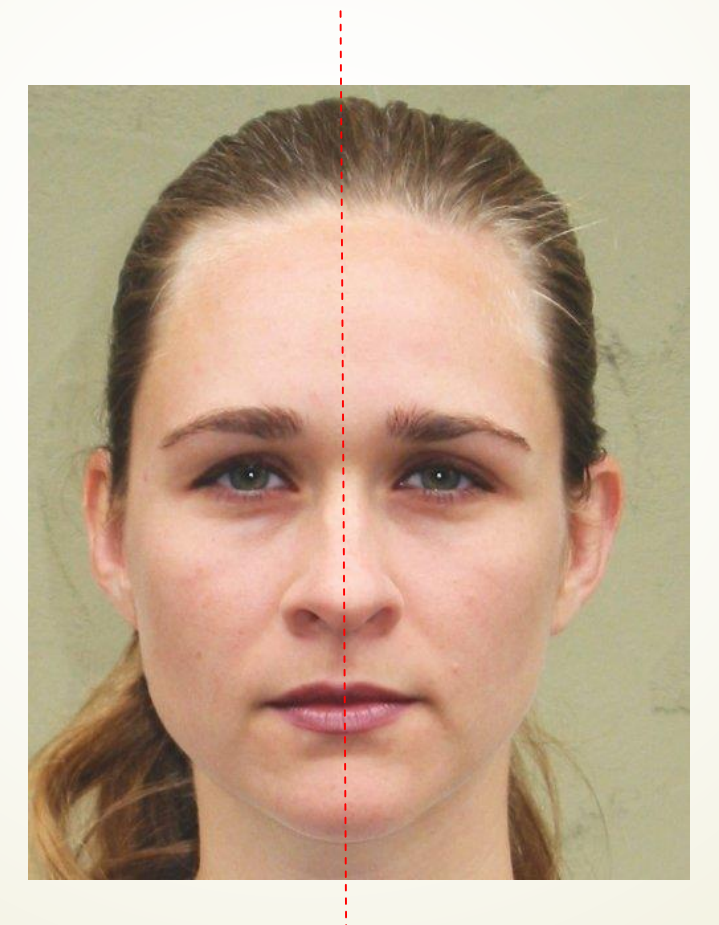

Obrázek - fotografii vložíme do první instance (spuštění) aplikace Malování. Po vložení fotografie tažením myší zvětšíme kreslící plátno , aby se na něj vešly ještě dvě další stejně velké fotografie. Budeme to potřebovat na závěr práce.

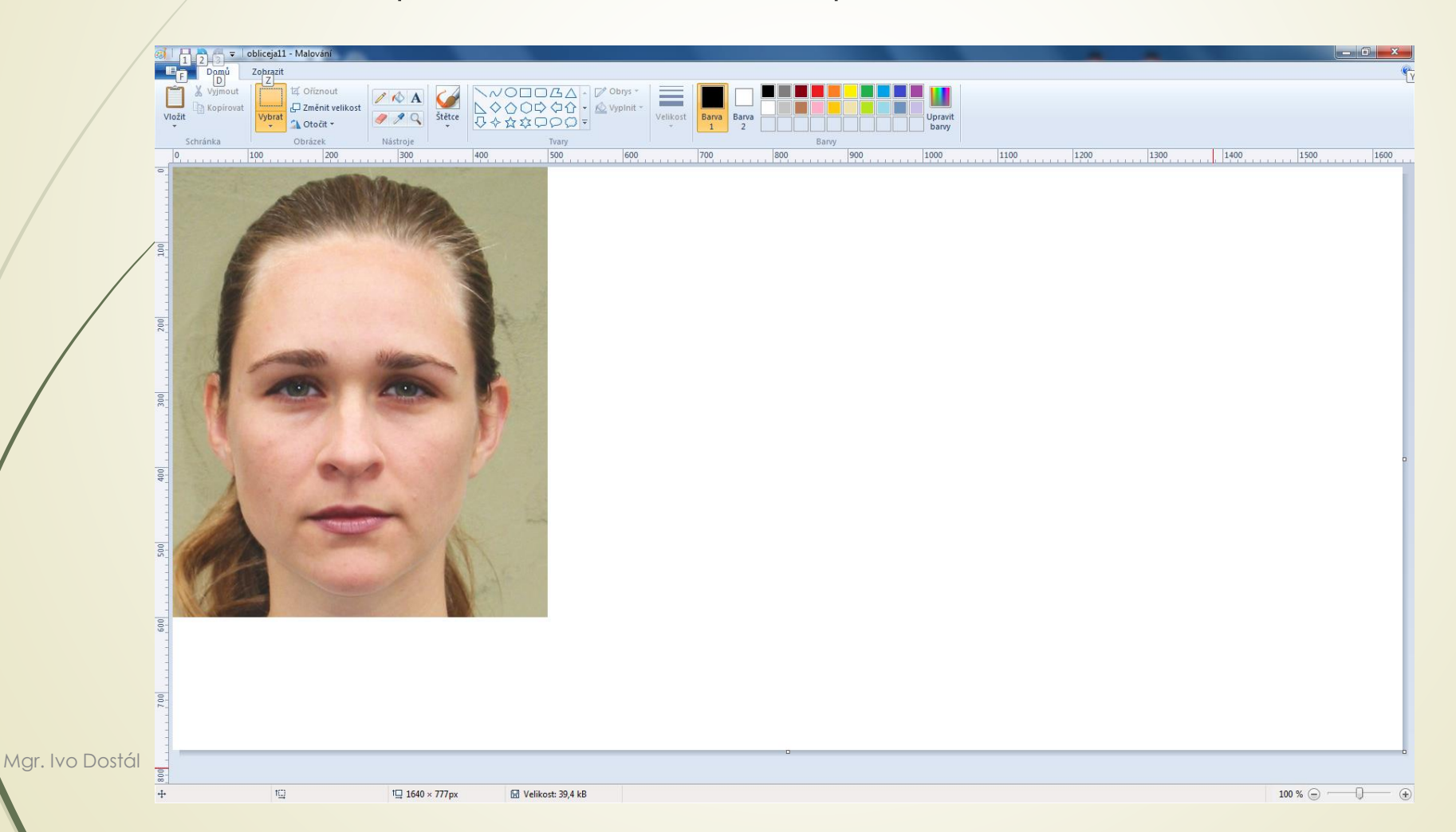

Nyní použijeme nástroj Průhledný výběr -> obdélníkový výběr a tažením myší vybereme levou polovinu obličeje (většinou to přesně vyjde až na druhý, třetí pokus) a zkopírujeme do schránky (CTRL+C)

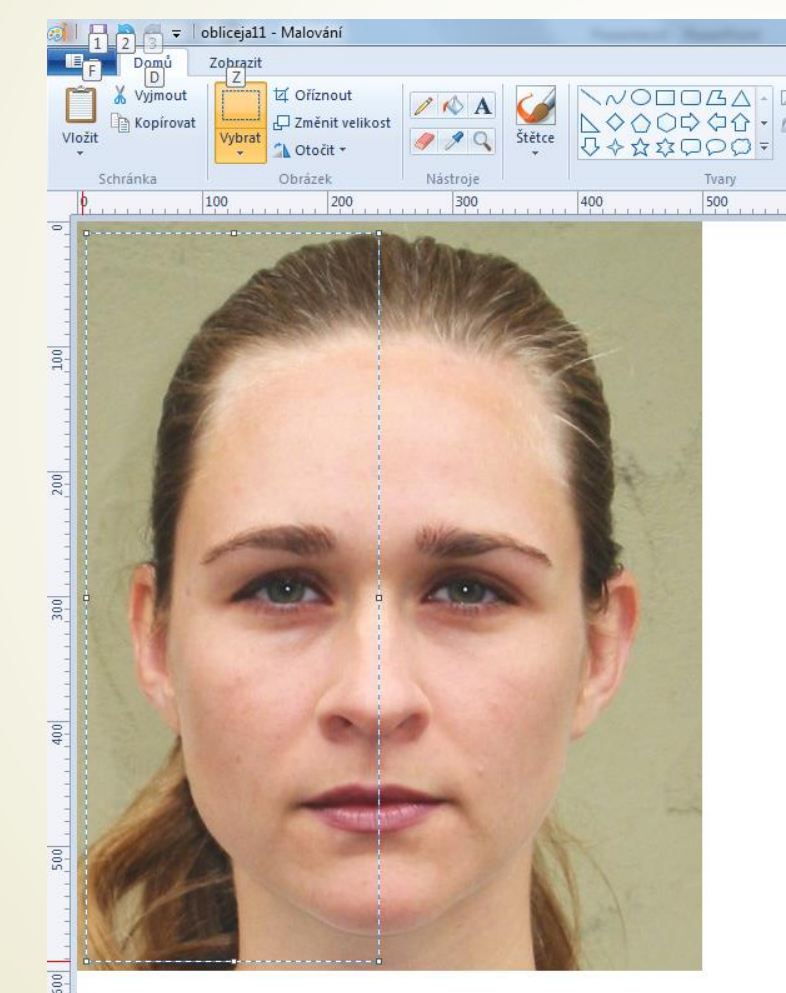

Spustíme další instanci (spuštění) aplikace Malování a vložíme zkopírovanou polovinu obličeje

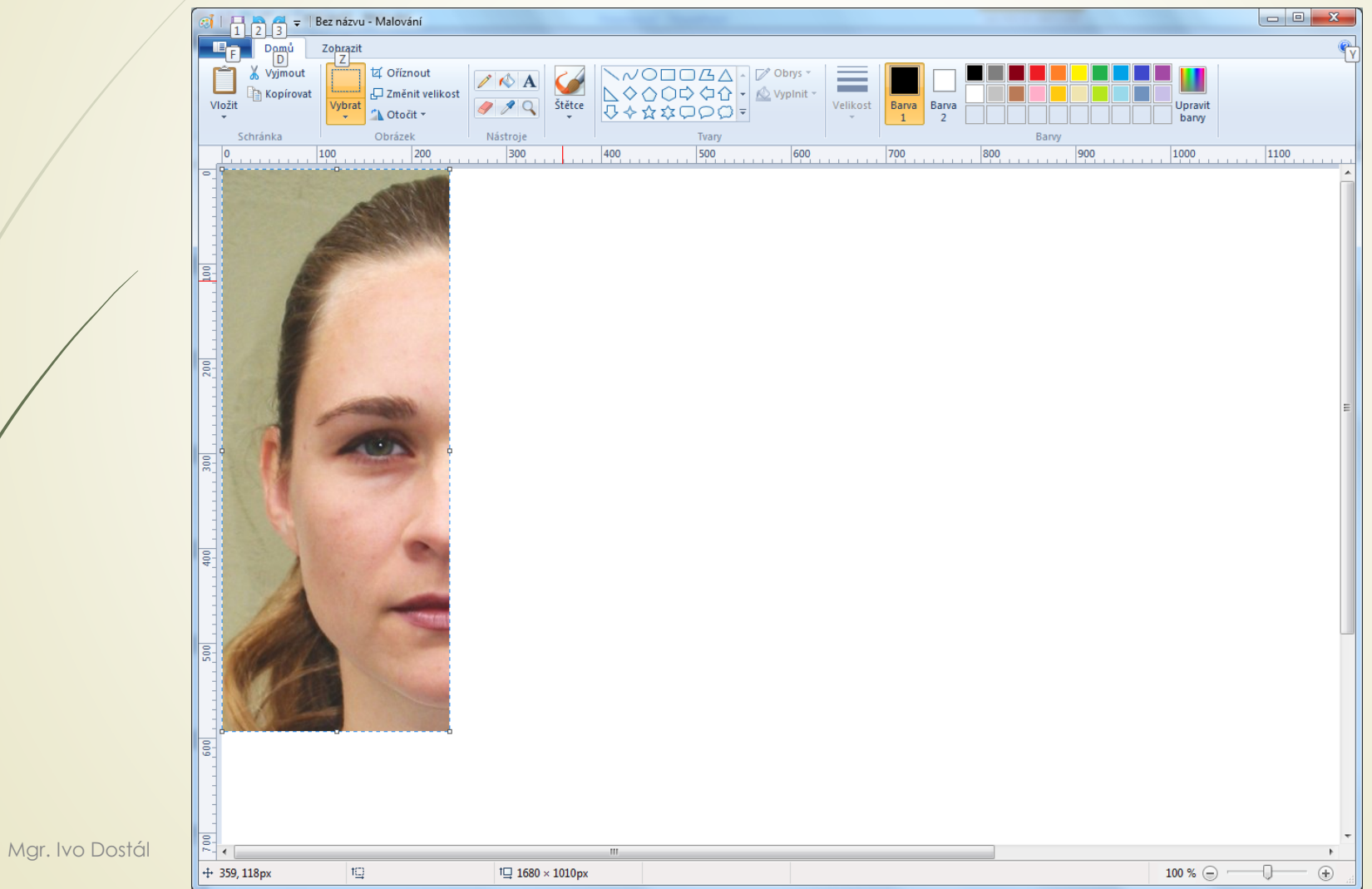

## 1. Levou polovinu obličeje vložím ještě jednou, posunu doprava. 2. Potom vodorovně (zrcadlově) otočím.

 $\mathbb{R} = \mathbb{R}$ Bez názvu - Malování

3. Nakonec přesně posunu pravou polovinu k levé.

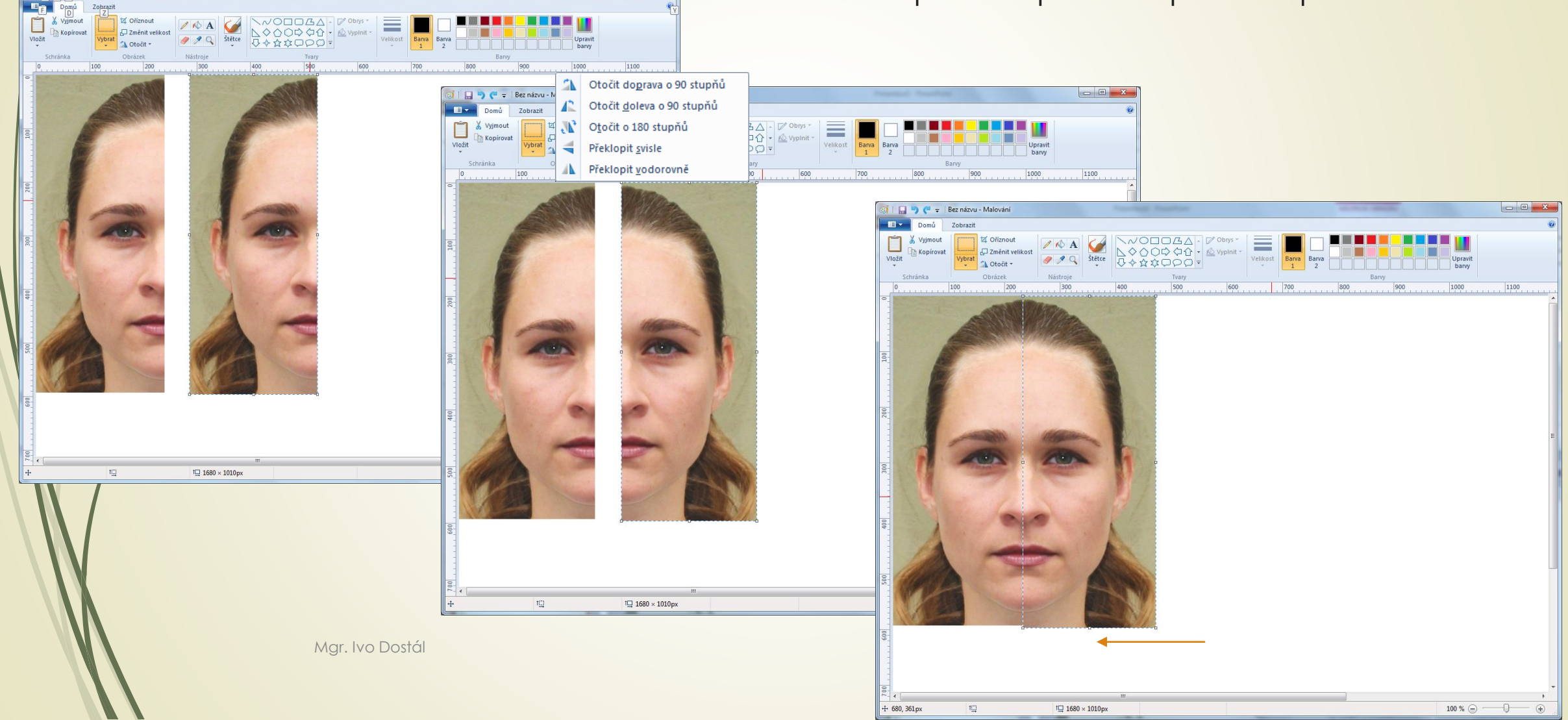

Nyní provedeme podobný postup pro pravou polovinu obličeje. Použijeme nástroj Průhledný výběr -> Obdélníkový výběr a tažením myší vybereme pravou polovinu obličeje (a zkopírujeme do schránky (CTRL+C)

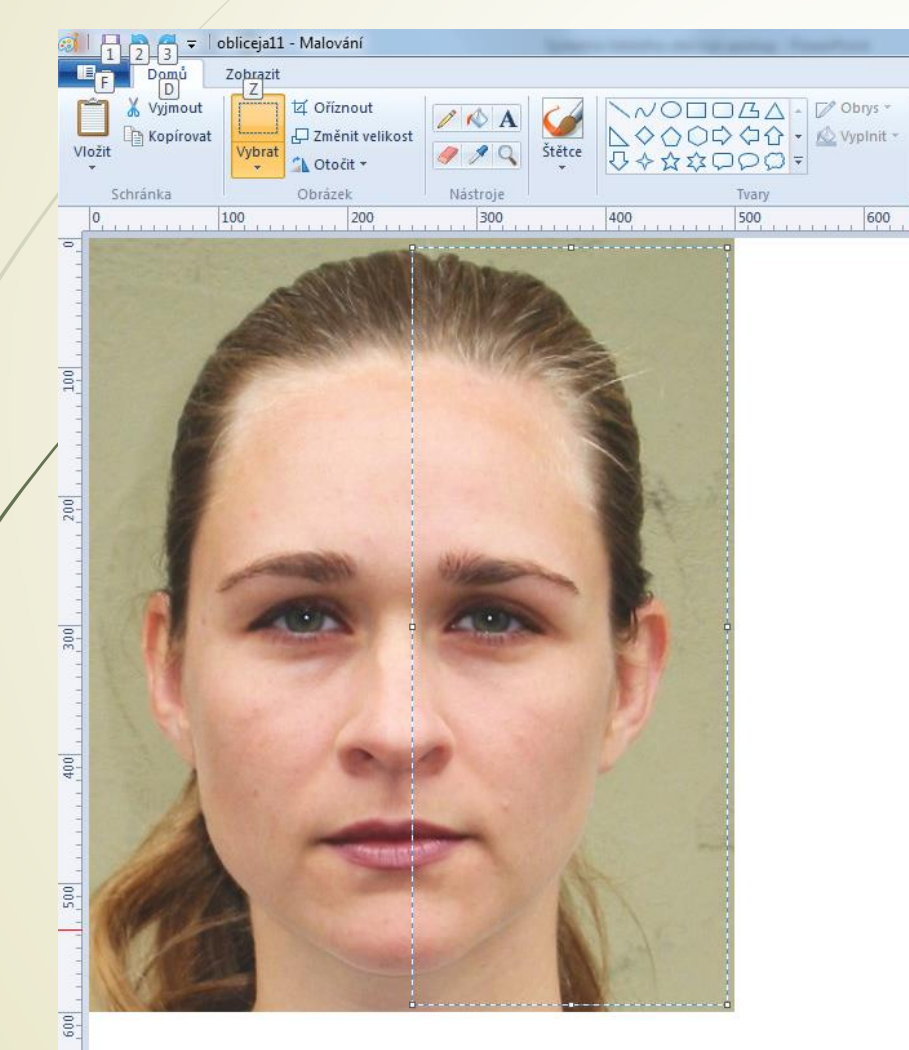

Spustíme další instanci (spuštění) aplikace Malování a vložíme zkopírovanou polovinu obličeje

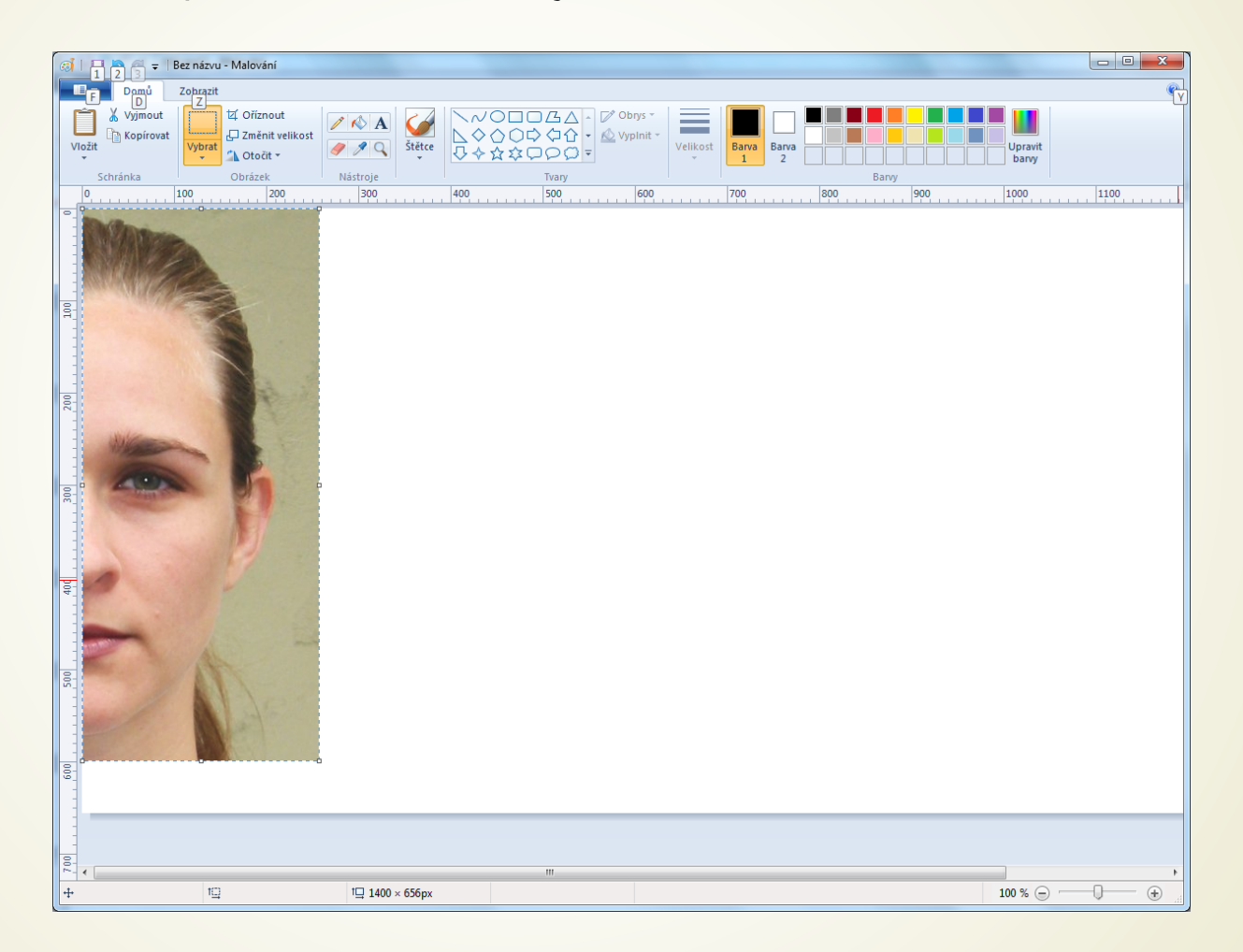

#### 1. Pravou polovinu obličeje vložím ještě jednou, posunu doprava.

2. Potom vyberu levou polovinu obličeje a vodorovně (zrcadlově) otočím. 3. Nakonec přesně posunu pravou polovinu k levé.

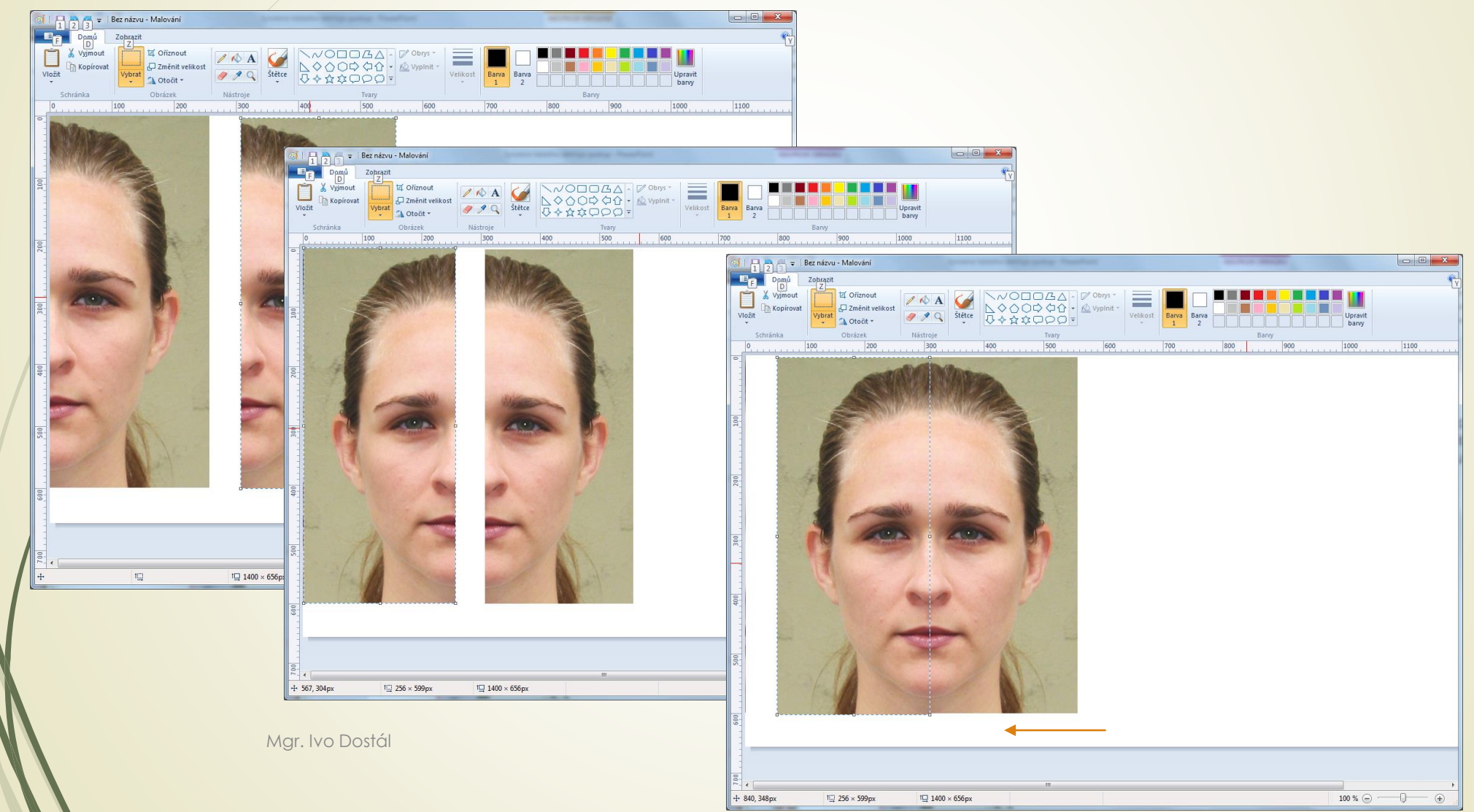

### Nyní si opět otevřu první instanci Malování, do které jsem vložil původní fotografii

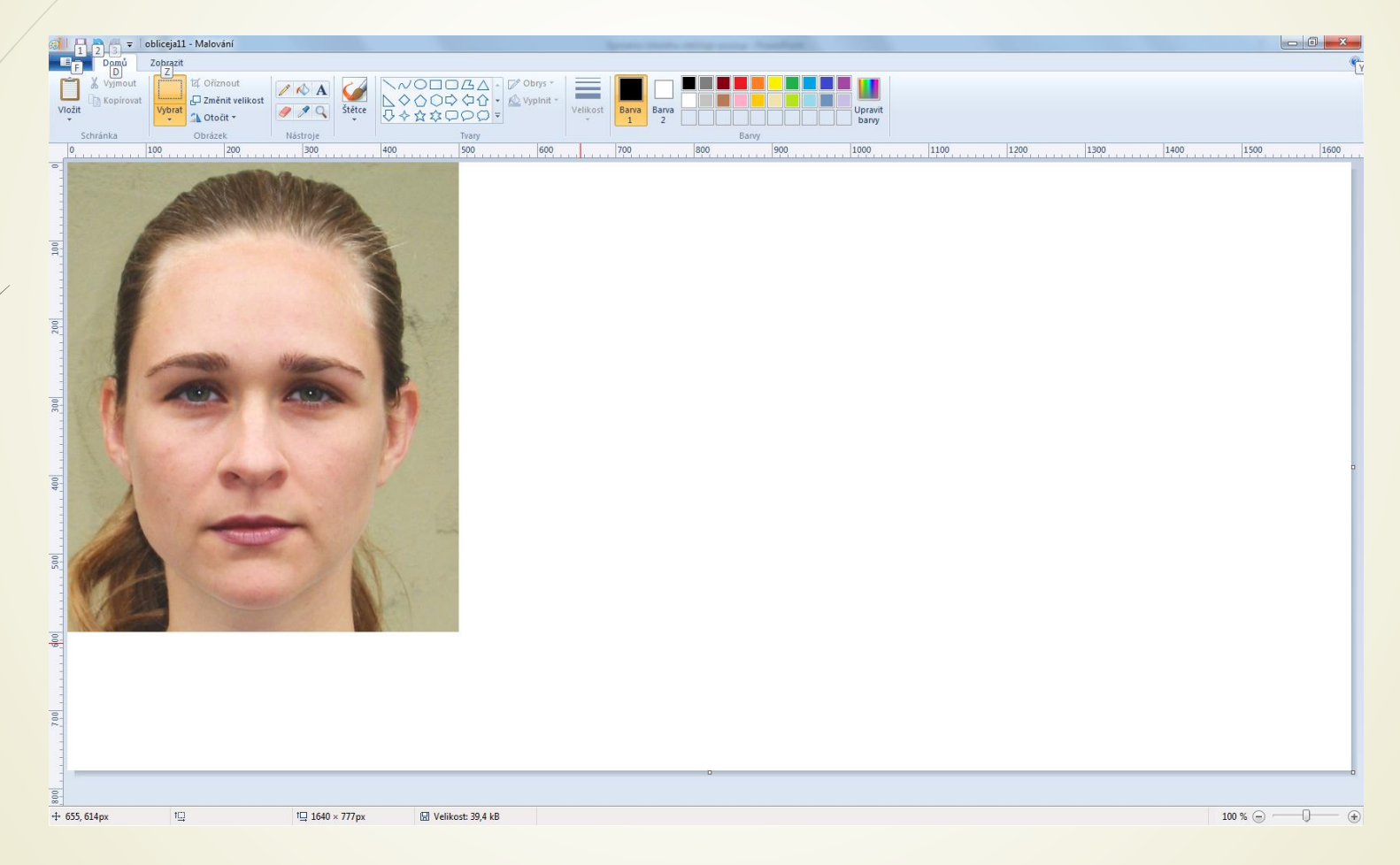

Z druhé instance vyberu a zkopíruji celý vytvořený obrázek a vložím doprava vedle původního obrázku

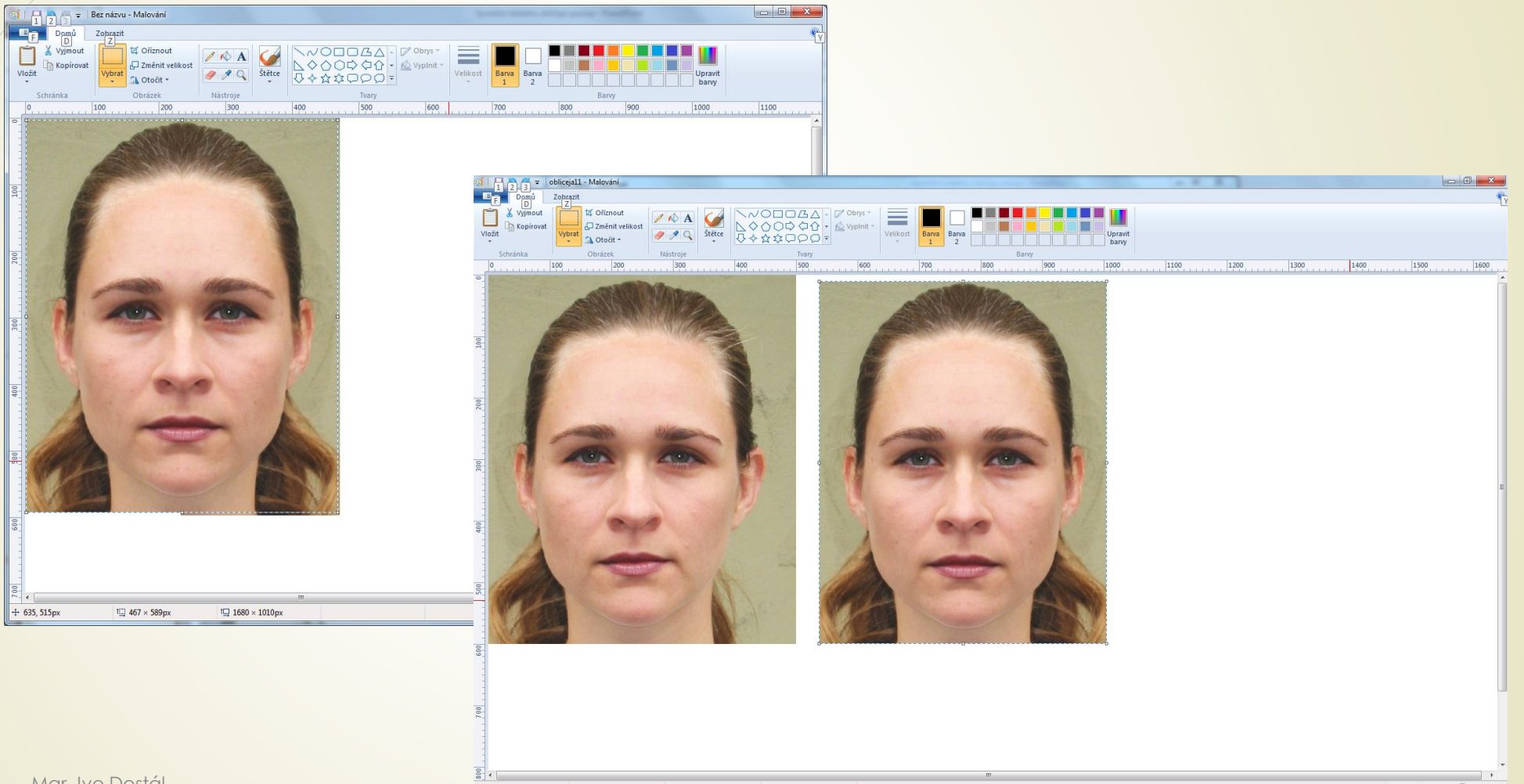

 $+ 1399,529px$  $E$ Im 1640 × 933px M Velikost: 39,4 kB Z třetí instance vyberu a zkopíruji celý vytvořený obrázek a vložím doprava vedle původního a prvního obrázku.

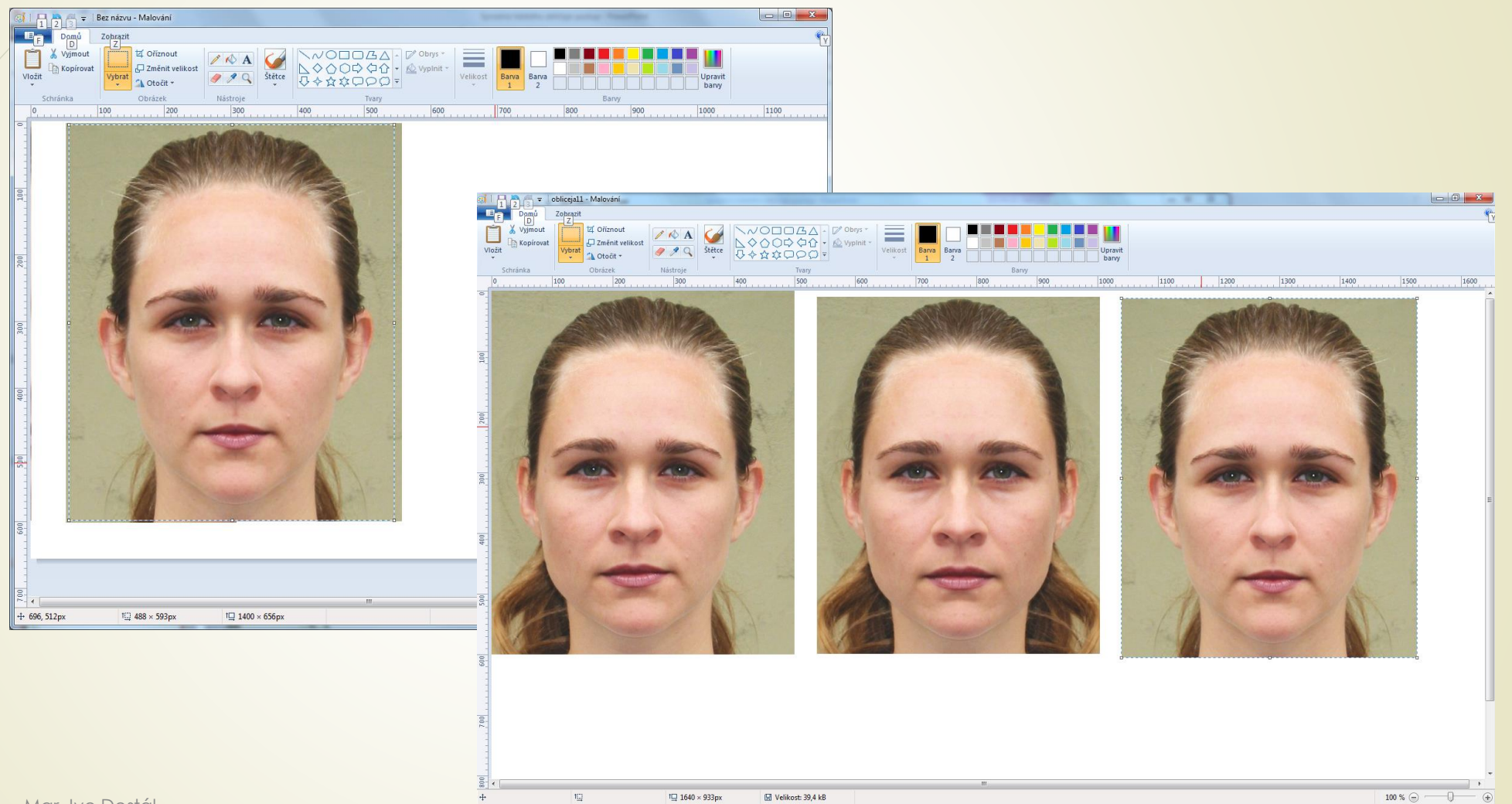

## Výslednou práci uložte do svého PC a pojmenuji svým příjmením, nejlépe ve formátu .jpg . Např.: *Jonáš-symetrie.jpg*

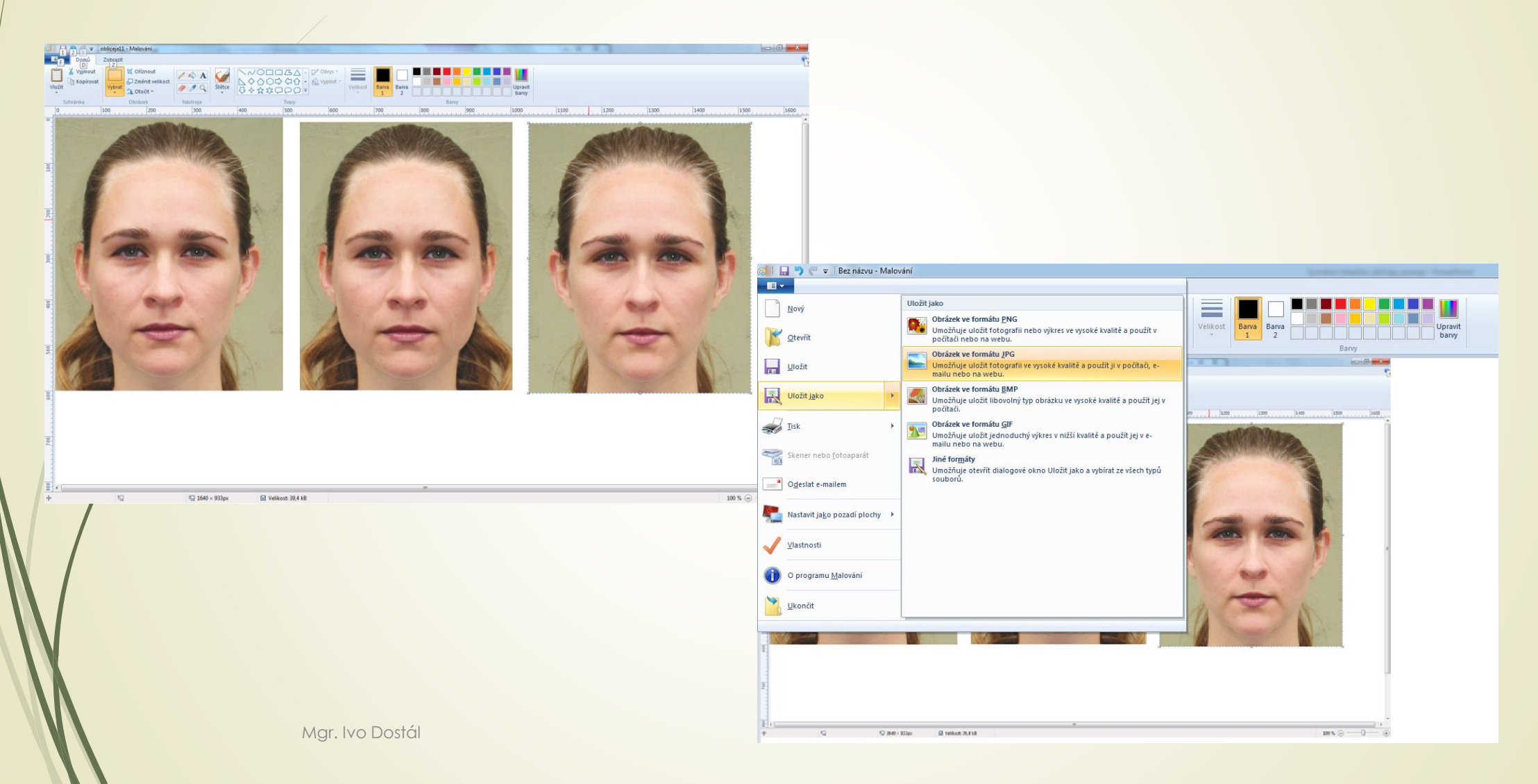